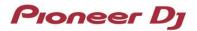

# **DJ Controller**

# **DDJ-800**

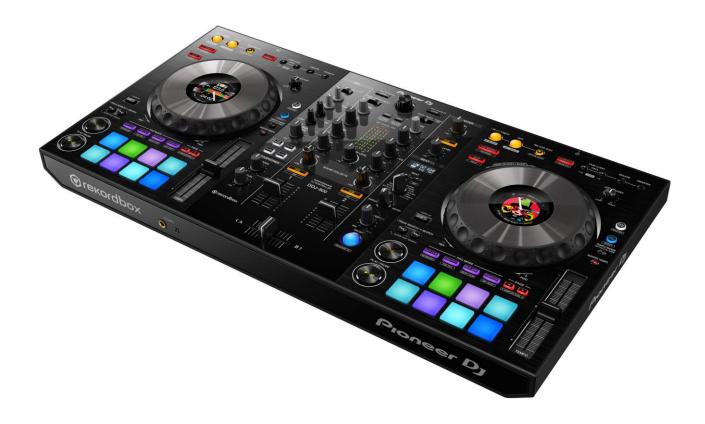

# Firmware Update Guide

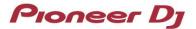

#### A. Checking the current firmware version of DDJ-800

- 1. Connect your DDJ-800 to your computer using a USB cable.
- 2. Launch the Driver Version Display Utility or Settings Utility.
- For Mac:
  - 1. In Finder, open the [Applications] folder.
  - 2. Click [Pioneer] > [DDJ-800] > [DDJ-800 Driver Version Display Utility].
- For Windows 10:

In the Windows [Start] menu, click [Pioneer] > [DDJ-800 Settings Utility].

- For Windows 8.1:
  In [Apps view], click [Pioneer] > [DDJ-800 Settings Utility].
- For Windows 7:

In the Windows [Start] menu, click [All Programs] > [Pioneer] > [DDJ-800] > [DDJ-800 Settings Utility].

#### 3. Check the Firmware Version in the Settings Utility

The firmware version is displayed in the [About] tab. (The figure below is a Mac version)

| Proneer Dj       |                                         |
|------------------|-----------------------------------------|
| About            |                                         |
| DDJ-800 driver   | version display utility                 |
| Version          | : 1.0.0                                 |
| Utility Version  | : 1.0.0                                 |
| Driver Version   | : 1.0.0                                 |
| Firmware Version | : 1.00                                  |
|                  |                                         |
|                  | Copyright © 2019 Pioneer DJ Corporation |

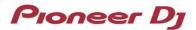

#### B. Checking the downloaded file

#### 1. Unzip the downloaded file.

For Mac:

Save the downloaded file [DDJ-800\_v**xxx**\_MAC.zip] to an arbitrary folder such as desk top and unzip it. The [DDJ-800\_v**xxx**\_MAC.dmg] file is generated when the file is unzipped and then double click it to mount.

For Windows:

.

Save the downloaded file [DDJ-800\_vxxx\_Win.zip] to an arbitrary folder such as desk top and unzip it.

#### 2. Check the unzipped file.

- For Mac: The [DDJ-800\_vxxx\_MAC] folder is generated when the file is extracted. Please ensure the following file is included in the folder. [DDJ-800\_vxxx.app]
- For Windows:

The [DDJ-800\_vxxx\_WIN] folder is generated when the file is unzipped. Please ensure the following file is included in the folder. [DDJ-800\_vxxx.exe]

- ✓ **xxx** is numerical characters of the new firmware version.
- ✓ Depending on your computer settings, the extension such as .exe or .app may not be displayed.

# Pioneer Dj

#### C. Preparing for the update on the DDJ-800

#### 1. Connect the DDJ-800 to your computer.

Connect your DDJ-800 to your computer using a USB cable.

#### 2. Turn on the power of the DDJ-800.

Press the power button on the rear panel of the DDJ-800 to turn on the power.

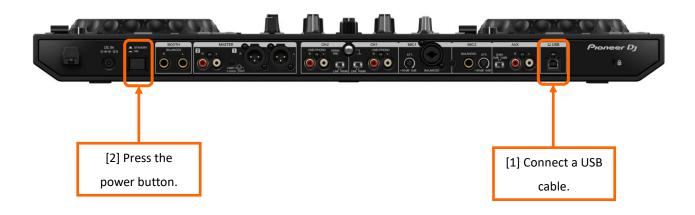

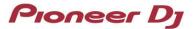

#### D. Updating the firmware through your computer

#### 1. Updating procedures

Before updating, close all the applications running on the computer.

#### <STEP1> Open the updater program.

For Mac:

Double click [DDJ-800\_vxxx.app].

- For Windows:
  - Double click [DDJ-800\_vxxx.exe].

#### <STEP2> Select a language.

Select a language you want to use and click "OK".

| Updater Program           |        |    |
|---------------------------|--------|----|
| Language Selections       |        |    |
| Please select a language. |        |    |
| English                   |        | \$ |
|                           |        |    |
|                           | Cancel | ок |

✓ Please refer to "*Tips: When [Your DDJ-800 is not recognized] is shown during updating the firmware*" in a later section if the same message is popped up after clicking "OK".

#### <STEP3> Check the firmware version.

Ensure that the version is x.xx. Click "Start". (The figure below is an example.)

**Do not** disconnect the power cable and the USB cable during the update.

Please use an **AC adaptor** to power your laptop during update.

| Updater Program                                                                                                    |       |            |
|----------------------------------------------------------------------------------------------------|-------|------------|
| Updates the version of your DD<br>Connect your DDJ-800 and yo<br>Current Version: Ver. 1.00<br>Update Version: Ver. 1.05 |       | USB cable. |
|                                                                                                    | Close | Start      |

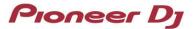

#### <STEP4> During the update

Please wait until the progress bar reaches to the right end.

| Updater Program                                                     |
|---------------------------------------------------------------------|
| Updating your DDJ-800 firmware.                                     |
| Please wait for a few moments until the update process is complete. |
| 9%                                                                  |
|                                                                     |
|                                                                     |
|                                                                     |

While the update is in progress, the red at the top of the master level indicator flashes and the second and lower green, orange and red are lit in sequence.

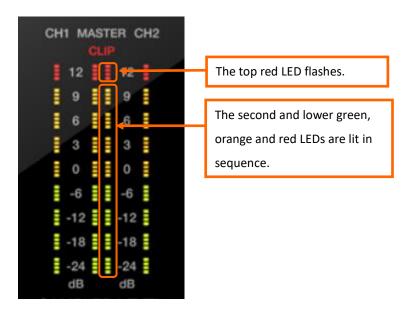

#### **<STEP5>** The update process is complete.

When all the LEDs of the master level indicator on DDJ-800 are lit, the firmware update is complete. If the message below is displayed, click "OK".

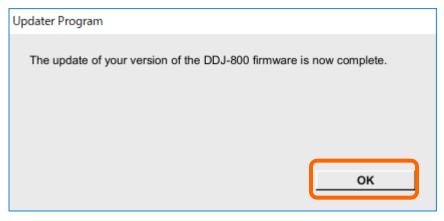

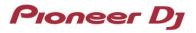

#### <STEP6> Reboot the DDJ-800.

After the update is complete, the DDJ-800 will automatically reboot.

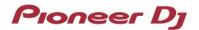

#### E. Checking the firmware version

Check the firmware version of the DDJ-800 as described in "*A. Checking the current firmware version of DDJ-800*". When you find the version you wanted, the firmware update is successfully complete.

## Tips: When [Your DDJ-800 is not recognized] is shown during updating the firmware

When the following message appears after selecting a language, check the following tips.

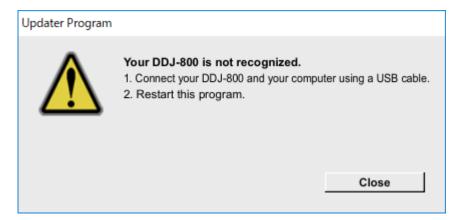

- Is the USB cable connected to the USB terminal?
  If it is not connected, connect the cable to the USB Terminal and start the updating steps from the beginning again.
- When the above message appears even if the cable is connected to the USB terminal, please follow the steps below.
  - 1) Uninstall the driver software of the DDJ-800.

How to uninstall the driver software:

✓ For Mac users:

Double click the driver software and then double click [DDJ-800 Uninstaller.app].

Follow the instructions on your computer after this.

✓ For Windows users:

Click [Start] menu > [Control panel] > [Programs and Features].

Then right-click [DDJ -800 Driver]. Click [Uninstall] in the context menu.

The latest driver software is available from the following link.

pioneerdj.com/support/

- 2) Update the firmware again from the beginning.
- After completing the firmware update, install the driver software again.
  Please see the Operating Instructions to learn how to install the driver software.

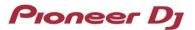

### Tips: How to cope with abnormal termination:

If the following message appears during the update, turn off the power of the DDJ-800 and then restart the update from "*C. Preparing for the update on the DDJ-800*" of the above updating procedures.

When the update is abnormally terminated, the DDJ-800 may launch in firmware update mode with the red at the top of the master level indicator flashing. In this case, please restart the update from "*D. Updating the firmware through your computer*" of the above updating procedures.

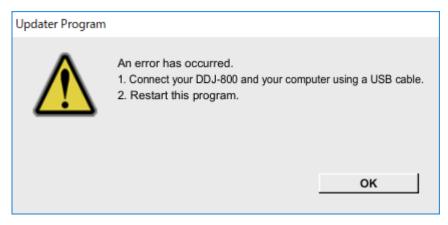

## Tips: If you are still unable to update the firmware:

1. Turn on the power while holding down [SLIP REVERSE] and [RELOOP/EXIT] on the left deck.

The red at the top of the master level indicator will start flashing and the DDJ-800 will launch in firmware update mode.

2. Restart the update from "D. Updating the firmware through your computer" of the above updating procedure

#### [Reference information]

This updater program has been verified to operate on the operating systems below

Mac:macOS Mojave 10.14 / macOS High Sierra 10.13 / macOS Sierra 10.12Windows:Windows 10 / Windows 8.1 / Windows 7

Approximately 3 minutes is required for the update.

The images shown in this Guide may not be the same as the current ones.

# **About Trademarks and Registered Trademarks**

- Pioneer DJ is a trademark of PIONEER CORPORATION, and is used under license.
- Microsoft and Windows are either registered trademarks or trademarks of Microsoft Corporation in the United States and/or other countries.
- Mac, macOS and Finder are trademarks of Apple Inc., registered in the U.S. and other countries.
- Other stated company names, product names, technology names, etc. are the trademarks or registered trademarks of their respective owners.

©2019 Pioneer DJ Corporation. All rights reserved.

#### **Pioneer DJ Corporation**

6F, Yokohama i-Mark Place, 4-4-5 Minatomirai, Nishi-ku, Yokohama, Kanagawa 220-0012 Japan